## Buy Sheet Quick Start Guide

With the goal of maximizing the amount of screen space available to the grid, as well as providing a path to adding features in the future, the Buy Sheet has been redesigned with a more modern interface.

## Search

When the new Buy Sheet is first opened, you'll see a panel on the left containing some familiar options.

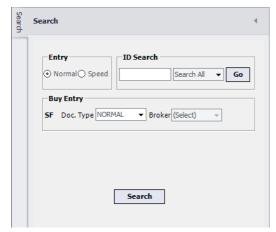

These were formerly located at the top of the Buy Sheet. By placing them on a "pane," we are now able to hide them when they aren't needed.

The search feature works the same as before—simply click the **Search** button to open the old Search screen.

After performing a search, the pane will automatically close, with the grid expanding to take up the available space.

At any time, the Search pane may be closed manually by clicking the button, or opened again by clicking on the Search tab.

## Toolbar

The buttons at the bottom of the old Buy Sheet have been moved onto a toolbar at the top:

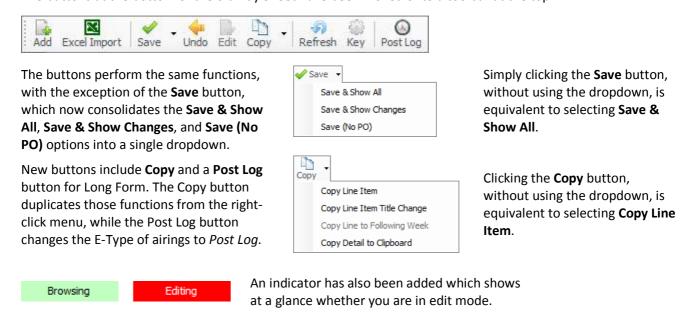

## Order Detail

To the right of the grid is a tab labeled Order Detail. When clicked, this opens another pane which shows the airings associated with the row selected in the main grid, and can even show the airings for multiple selected buys at once. This feature is currently for informational purposes only—an easy way to quickly view the airings for a buy. To edit detail lines, you'll still need to right-click on a media order and select **Show Line Detail**.